**Following points have to be done before submitting the hardcopy theses:** 

- **- registration in UNIGRAZonline by the student**
- **- your supervisor has to approve the registration in UNIGRAZonline**

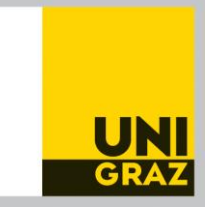

# **Register your theses – Performance Records "My Theses - Submission/Publications"**

- 1. UNIGRAZonline
- 2. Login to your student account
- 3. You can change the language by a click on "**EN**"
- 4. All applications: "My Theses"
- 5. Click on the title of your theses
- 6. Operations: **Edit**
- 7. **Authors / Co-Authors**: If a second person has the same theses title you have to click **"+Add"** and search for the name. Please inform the *Prüfungsreferat der Naturwissenschaftlichen Fakultät* that you collaborated with another student when you forward the form "Submission of the Master's thesis" (Ansuchen um Beurteilung).
- 8. **Title, abstract, language version**:

The German and the English abstract should not exceed 4000 characters;

- a) Click "**+ Add**" for the German version: fill in the German title and abstract!
- b) Click "**+ Add**" for the English version:

fill in the English title and abstract!

### **Please do not use paragraphs or line breaks (no space at the end of the title/abstract)!**

If your theses is written in English, set the checkmark at "*Language of full text?*".

#### **Save and close.**

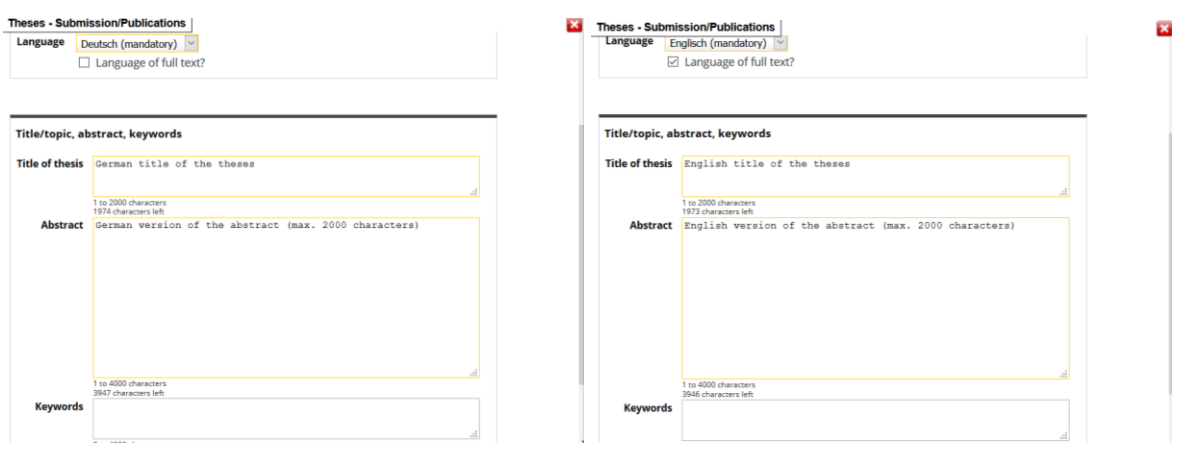

- 9. **Affidavit (consent is required):** if you have submitted your theses at another university please get in touch with the Prüfungsreferat immediately otherwise, please click "**Consent**"
- 10. Documents:

**"Upload full text"**: upload a PDF-A-Document (max. 40 MB) of your theses. Do not include a declaration on oath in your theses.

The registration is finished when **all mandatory attributes** are marked with green checkmarks.

Please click the button "Submit now" to complete the registration!

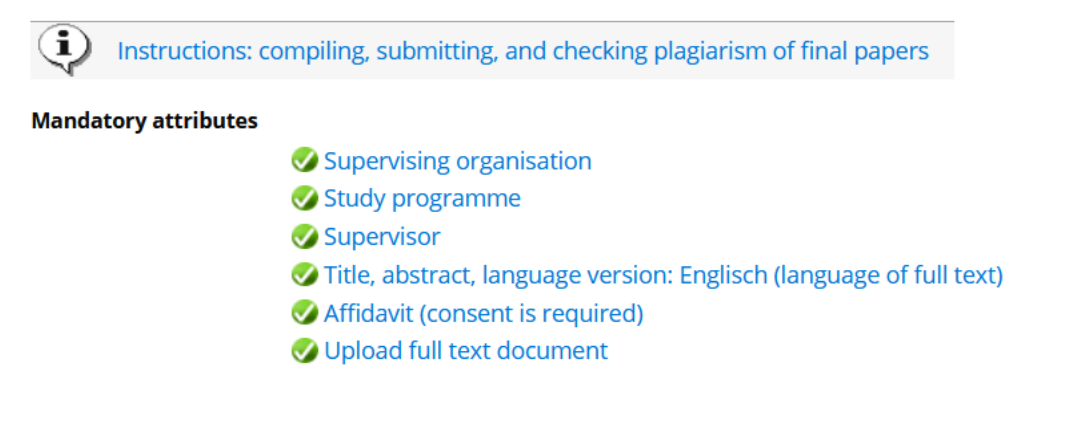

**NAWI-GRAZ students** have to register their theses in TUGRAZonline

#### too when their **supervisor is a staff member**

#### **of the University of Technology**.

In this case the supervisor has to approve the registration in TUGRAZonline.

**Last step of the submission:**

## **Please send the form "Ansuchen um Beurteilung" completed and signed by you to [nawi.pruefref@uni-graz.at!](mailto:nawi.pruefref@uni-graz.at)**

The form is accepted only when the registration in UNIGRAZonline is approved by the supervisor.